## **Cómo crear tu cuenta de Stripe paso a paso**

1. Entra en la [web oficial](https://stripe.com/) de Stripe.

2. Pincha en el botón **[Empezar ahora]** o selecciona «Iniciar sesión →» en el menú superior izquierdo y haz clic en el texto «Crea una cuenta».

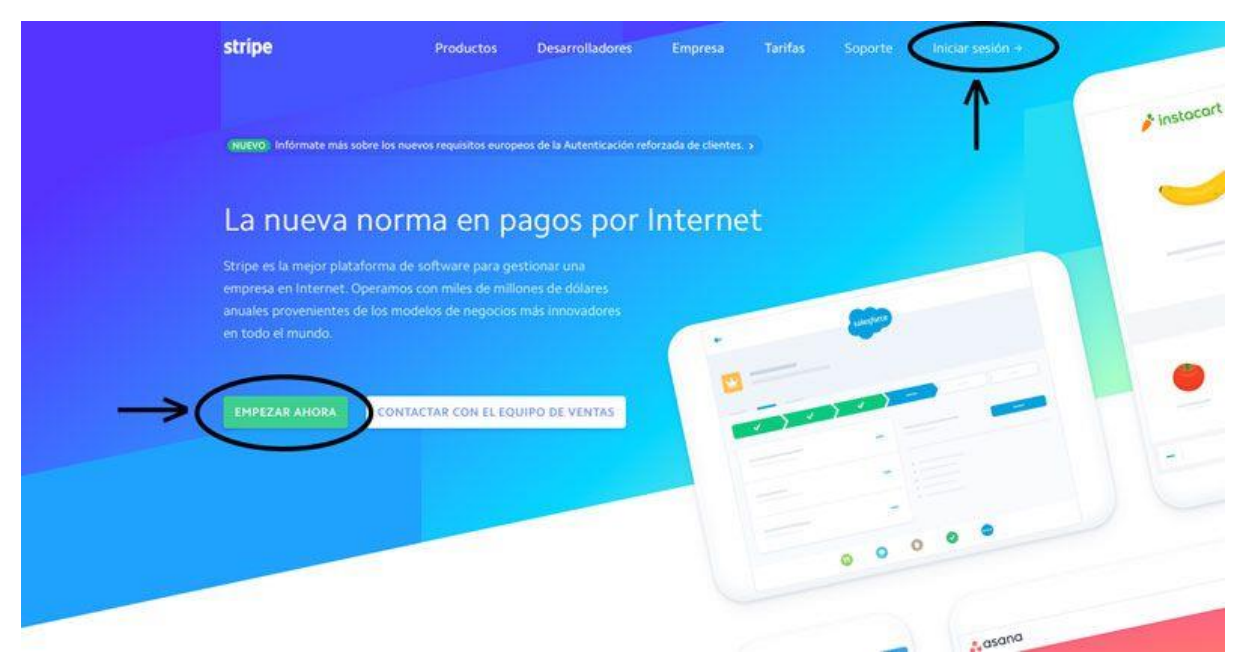

3. Rellena tus datos en el **formulario** (correo electrónico, nombre completo contraseña segura), pincha en el reCAPTCHA para confirmar que no eres un robot y haz clic en el botón **[Crea tu cuenta de Stripe]**.

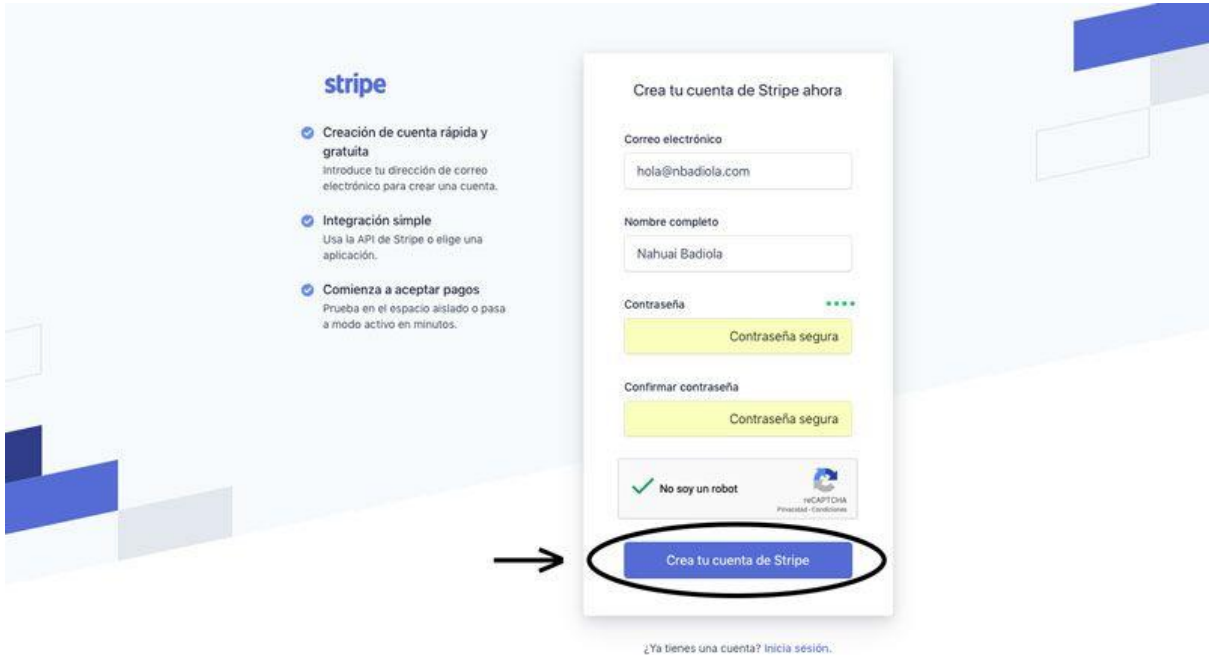

4. En este momento recibirás un **email de confirmación** en tu correo.

 $\dot{\mathbf{x}}$  Stripe

Confirm your Stripe email address! Para: hola@nbadiola.com

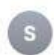

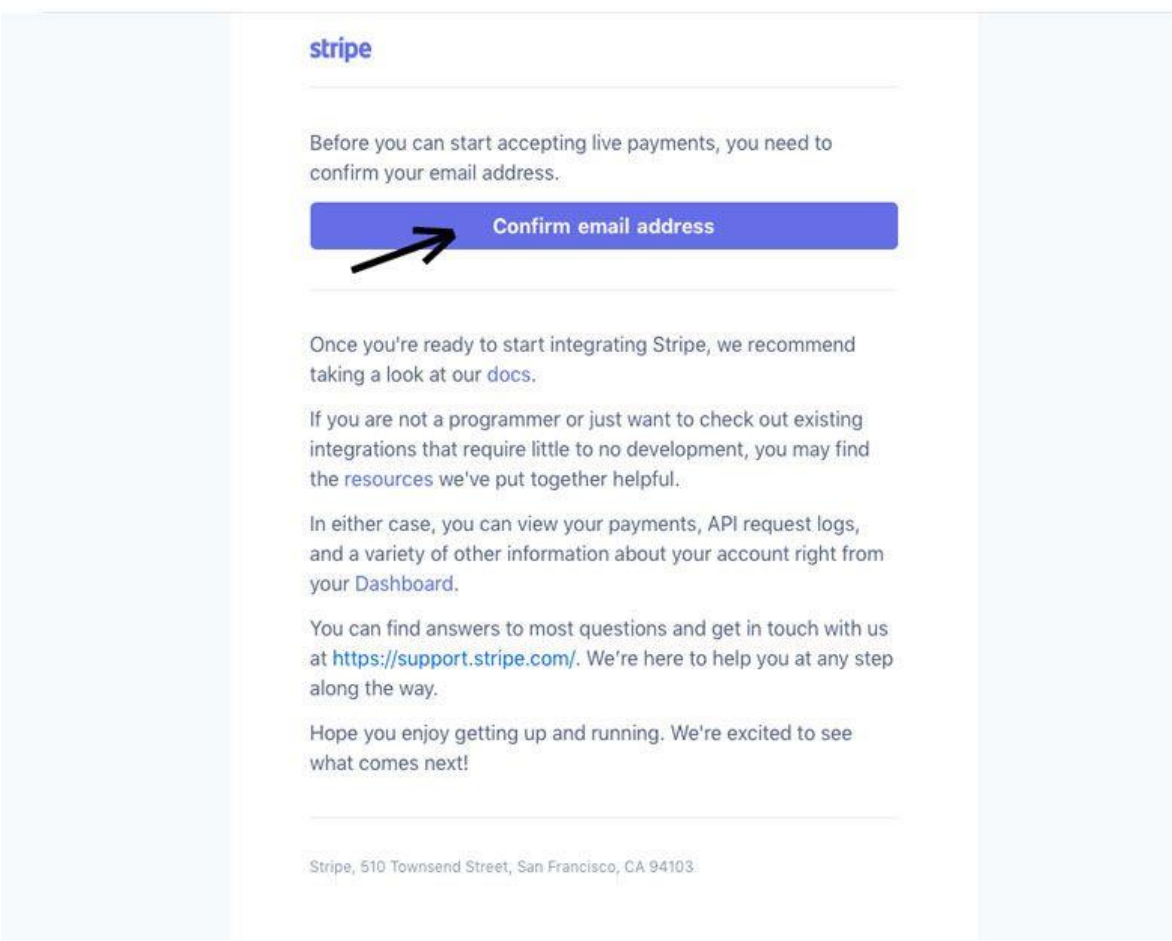

Pincha en él e identifícate para activar tu cuenta.

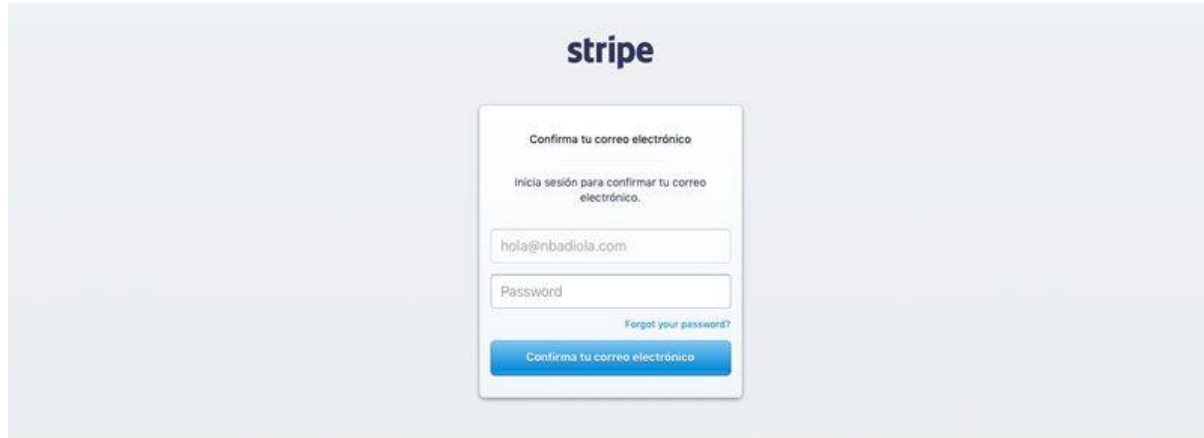

5. A continuación llegarás a tu **panel de inicio en Stripe**.

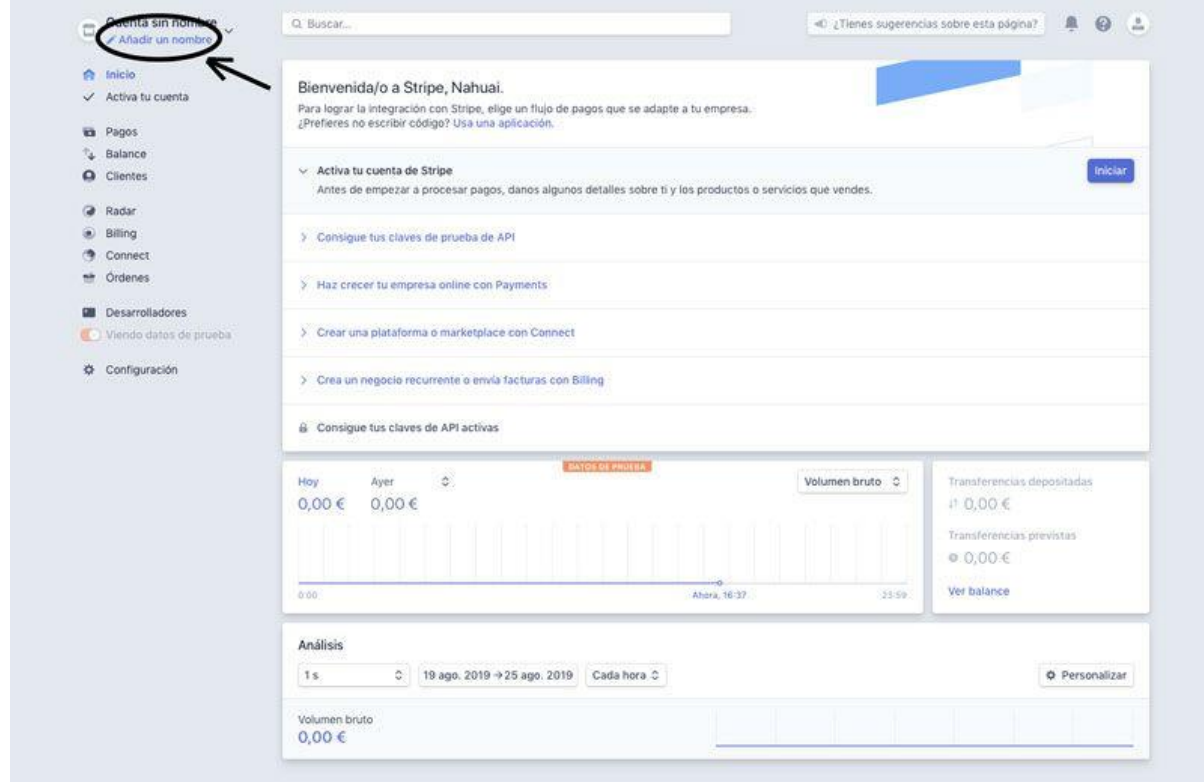

6. Para comenzar te recomiendo dar un nombre a la cuenta haciendo clic en **«Añadir un nombre»** bajo «Cuenta sin nombre» arriba a la izquierda.

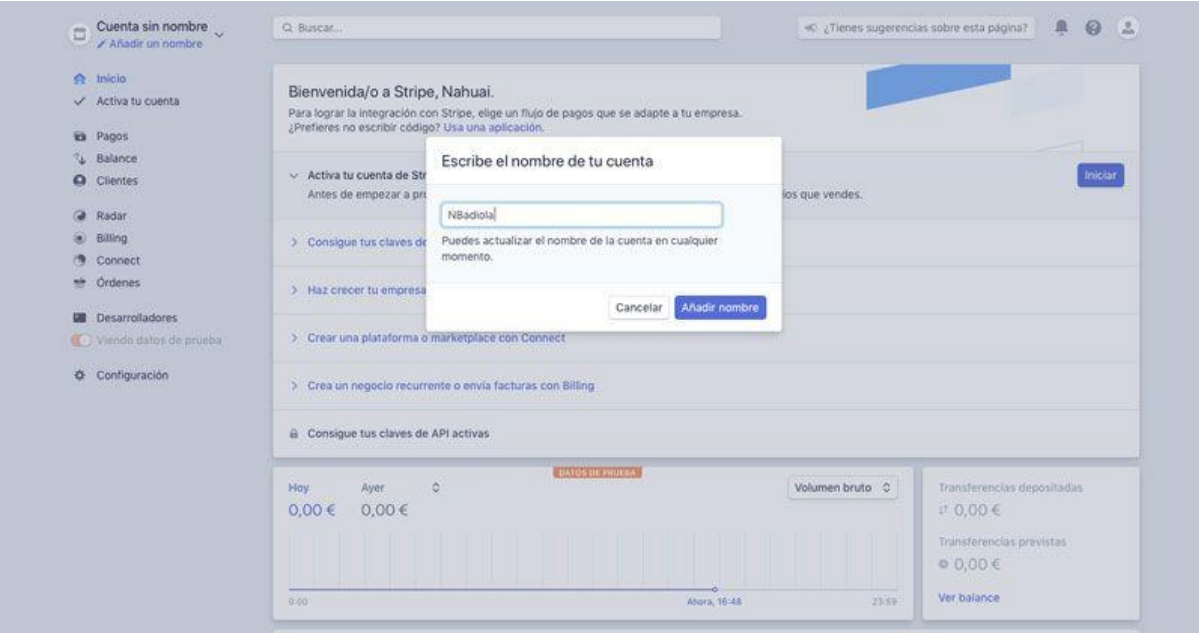

Puedes cambiarlo cuando quieras, pero esto te ayudará a diferenciar entre varias si necesitas crear más de una.

7. Para terminar de activar tu cuenta necesitas introducir tus **datos personales o de empresa**. Para ello pincha en el botón [Iniciar] que aparece en «Activa tu cuenta de Stripe» o en el elemento **«Activa tu cuenta»** del menú lateral izquierdo.

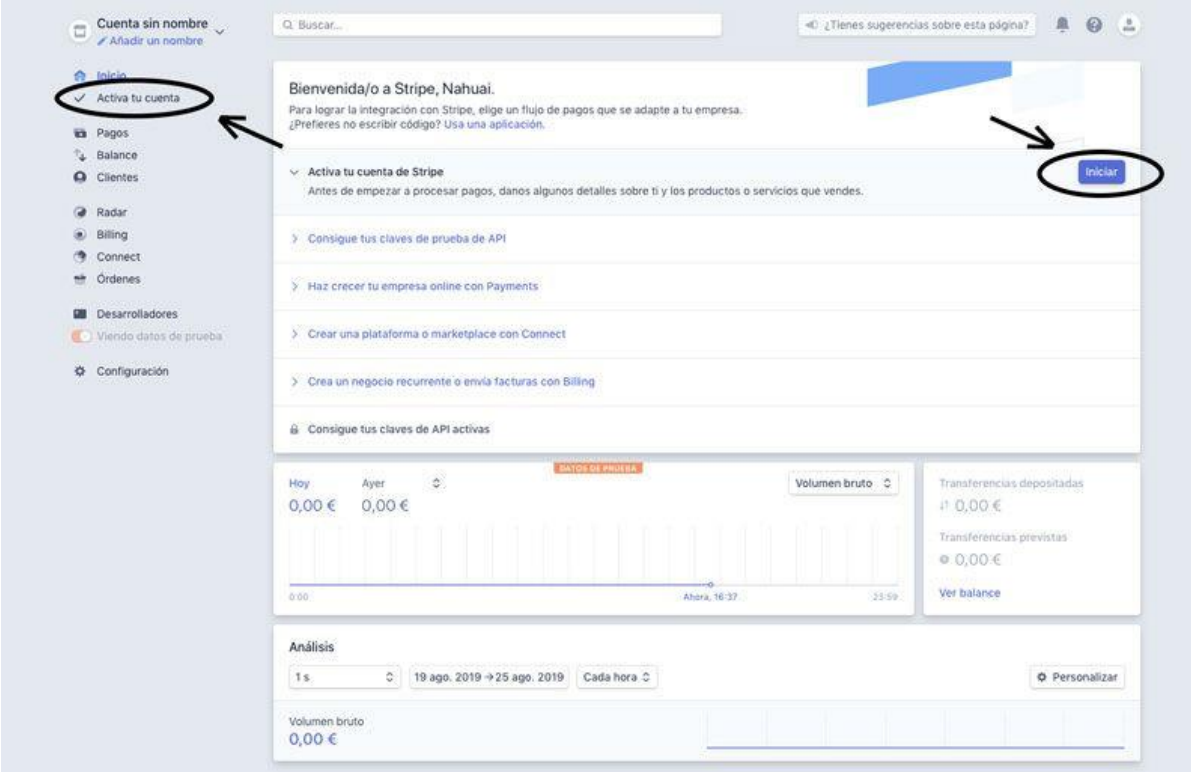

En esta sección debes indicar:

- País donde resides
- Tu producto:
	- Web
	- Descripción de tu empresa
- Datos fiscales de tu negocio:
	- Tipo (autónomo, SA, SL…)
	- CIF
	- Dirección
- Datos personales:
	- Nombre
	- Fecha de nacimiento
- NIF
- Dirección
- Información que aparece en el extracto de la tarjeta de crédito de tus clientes:
	- Descripción
	- Número de teléfono
- Datos bancarios para recibir los pagos:
	- Moneda
	- País
	- IBAN
- Elección de autentificación en dos pasos (para mayor seguridad) entre:
	- Mensaje de texto
	- Google Authenticator

Poco después de **[Enviar solicitud]** tu cuenta quedará activada y lista para que la conectes con el plugin que gestione los pagos (WooCommerce, EDD, etc.).